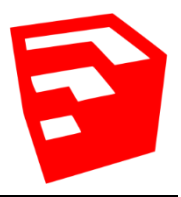

# **Learn to 3D Print: SketchUp**

SketchUp Make is a popular 3D modeling software, available for free download at sketchup.com. The version of SketchUp we are using is the free SketchUp Make, but there is also a pro version for purchase at \$590. SketchUp Make is available on the Library's computers.

#### **Tools:**

- **3D Text** Creates 3D text that can be added to surfaces to be printed.
- **3D Warehouse** Not a tool per say, but can select pre-designed models from SketchUp's own 3D Warehouse instead of creating your own.
- **Arc –** Allows you to draw arcs from point to point. **Shortcut = A**
- **Circle –** This tool allows you to create a circle by clicking a starting point and moving the mouse to a desired end point. **Shortcut = C**
- **Erase –** It does what the name suggests, it erases lines and objects. **Shortcut = E**
- **Freehand:** Lets you draw more naturally, not in a predetermined shape.
- **Follow Me –** Allows you to continue a face along a path, such as around a corner or up an edge.
- **Line** The line tool allows you to draw lines by selecting a starting point and dragging the mouse to where you want the line to end. The line is completed by clicking your mouse button. **Shortcut = L**
- **Move –** This helpful tool allows you to move, stretch or copy various faces of an object. **Shortcut = M**
- **Offset:** Create copies of lines at a uniform distance from originals. **Shortcut = F**
- **C** Orbit Allows you to navigate around your 3D environment. Hold the mouse cursor to use.
- **Paint-** Allows you to apply a color or texture to an object. **Shortcut = B**
- **Pan –** Allows you to pan left and right or up and down. **Shortcut = H**
- **Polygon –** This tool allows you to create a Polygon by clicking a starting point and moving the mouse to a desired end point. You can even pick how many sides.
- **Push/Pull** Allows you to create 3D objects by clicking on a shape face and pushing or pulling. **Shortcut = P**
- **Rectangle –** This tool allows you to create a rectangle by clicking a starting point and moving the mouse to a desired end point. **Shortcut = R**
- **Rotate –** Allows you to rotate an object. **Shortcut = Q**
- **Scale –** Allows you to scale and stretch and object. **Shortcut = S**
- **Select-** Allows you to select items or areas by clicking or clicking and highlighting, often used for deleting unnecessary objects. **Shortcut = Spacebar**
- **Tape Measure Tool –** Creates a measurable guide line. **Shortcut = T**
- **Text -** Allows you to label things.
- **Zoom-** Moves the camera view in or out. To use, spin the **mouse cursor**.

**Note we will not be reviewing every tool in the class, so explore on your own!**

### **Tips for Building:**

**Copying an Object**: Once you have an object selected, use the **move tool** and click on that object. You can hold the CTRL key and by dragging with the mouse you can make a copy.

**Instructor:** Using the **"Window"** tab, select **"Instructor."** The "Instructor" tool gives you an animated window that explains what every tool you select does and how to use it.

**Large Tool Set**: SketchUp includes a lot of different tools and it helps to put these tools in one spot. Right click on the top menu bar, then select "**Large Tool Set**" to have all off the tools available on the left side of the screen.

**Measurements:** You can also make each line or object as long as you want with **Measurements**, which is located in the bottom right corner of the screen. After you have put a line in place, hit **Backspace** on the keyboard and type in the measurement you want. For example, enter 7', 7' to make a 7' square.

**Shortcuts:** While you can click on the icon for the tool you want, most tools also have a shortcut, which is listed in the **Tools** section.

**Snapping:** To help with your designs, SketchUp will snap to certain things, making it easier to make straight lines. Examples of this are the **axis,** which are red, green, and blue. Snapping also occurs in other places, such as **endpoints**, **midpoints**, and **edge points.**

**Spacebar:** SketchUp keeps the tool you have selected until you change it. However, this can lead to accidently adding or taking away more than you want. To easily back out of a tool, press the **Spacebar**. This will bring up the select tool.

**Undo:** Should you want to undo something you have done, open the **Edit Tab** and select **Undo**. You can also hit **Escape** should you start an edit and want to undo it right away.

## **Tips for Printing:**

**Grouping:** Before you 3D print, make sure your item is grouped together. First, select your finished design, then right click and select **Make Group**. This will make the section one item and the 3D printing software will recognize it that way.

**Walls:** If you have an exposed wall in a print, make sure to add some thickness (3D shape) to it with **Push/Pull,** otherwise it might not build well.

#### **Links**

#### **<http://www.sketchup.com/learn>**

**Lynda.com** in our database (free with your Library Card), just search "SketchUp"